# **XPS 13 Plus 9320 / XPS 9320**

Setup and Specifications

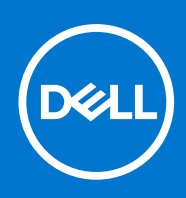

**Regulatory Model: P151G Regulatory Type: P151G001 October 2022 Rev. A02**

#### Notes, cautions, and warnings

**NOTE:** A NOTE indicates important information that helps you make better use of your product.

**CAUTION: A CAUTION indicates either potential damage to hardware or loss of data and tells you how to avoid the problem.**

**WARNING: A WARNING indicates a potential for property damage, personal injury, or death.**

© 2022 Dell Inc. or its subsidiaries. All rights reserved. Dell Technologies, Dell, and other trademarks are trademarks of Dell Inc. or its subsidiaries. Other trademarks may be trademarks of their respective owners.

# **Contents**

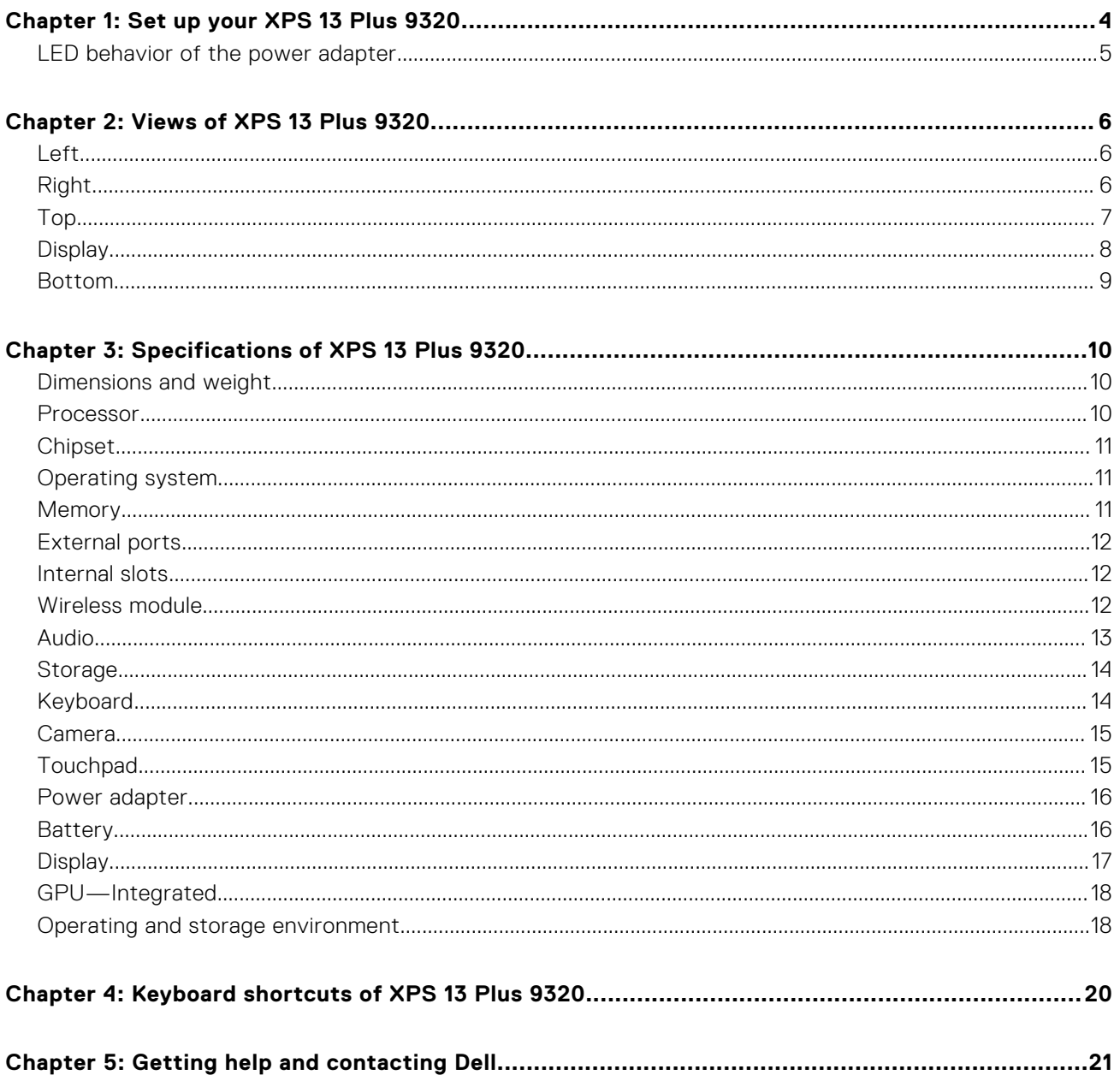

# **Set up your XPS 13 Plus 9320**

<span id="page-3-0"></span>**NOTE:** The images in this document may differ from your computer depending on the configuration you ordered.

- 1. Connect the power adapter to the AC-adapter cable and USB-C cable. Then, connect the other end of the AC-adapter cable to a power source.
- 2. Connect the USB-C cable on the adapter to the USB-C port on your computer and press the power button.

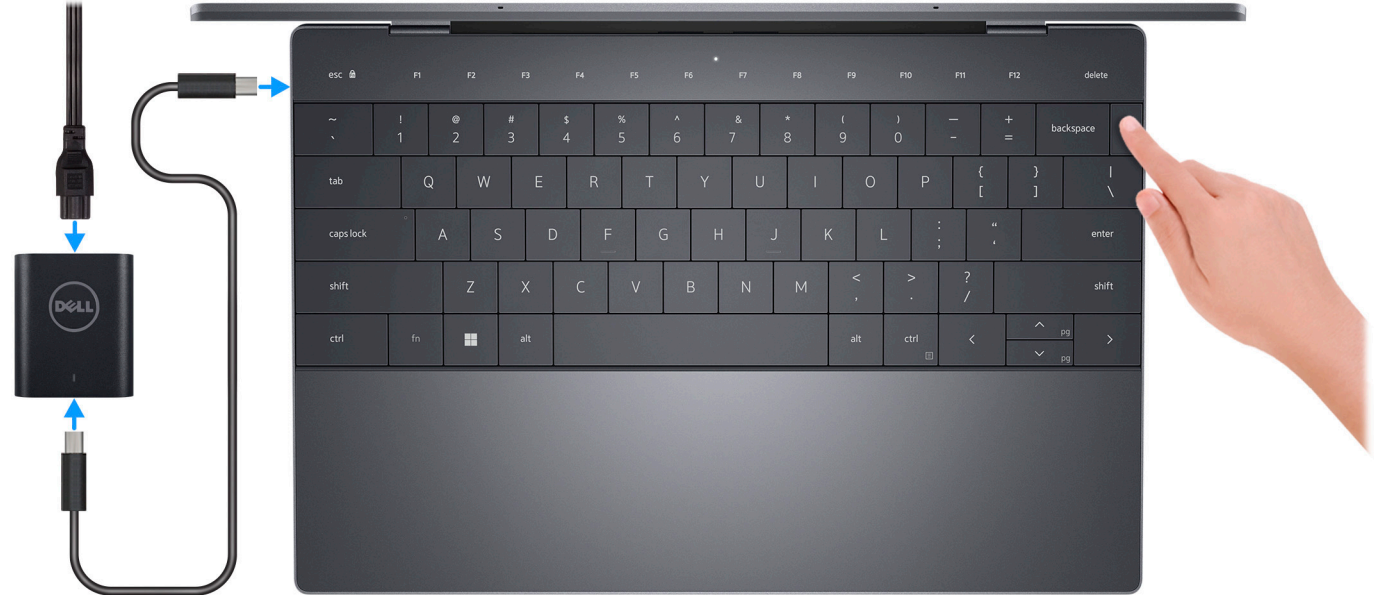

- **NOTE:** The battery may go into power-saving mode during shipment to conserve charge on the battery. Ensure that the power adapter is connected to your computer when it is turned on for the first time.
- **(i)** NOTE: The LED on the power adapter may behave in different ways, depending on the power adapter that you receive. For more information, see *[LED behavior of the power adapter](#page-4-0)*.
- 3. Finish Windows setup.

Follow the on-screen instructions to complete the setup. When setting up, Dell recommends that you:

- Connect to a network for Windows updates.
	- **(i)** NOTE: If connecting to a secured wireless network, enter the password for the wireless network access when prompted.
- If connected to the Internet, sign in with or create a Microsoft account. If not connected to the Internet, create an offline account.
- On the **Support and Protection** screen, enter your contact details.
- 4. Locate and use Dell apps from the Windows Start menu-Recommended.

#### **Table 1. Locate Dell apps**

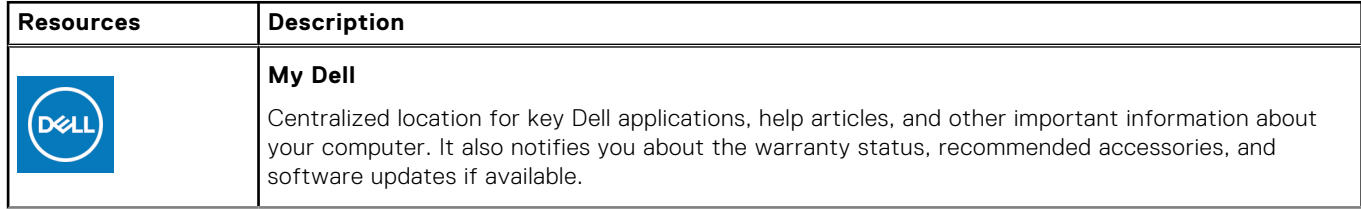

#### <span id="page-4-0"></span>**Table 1. Locate Dell apps (continued)**

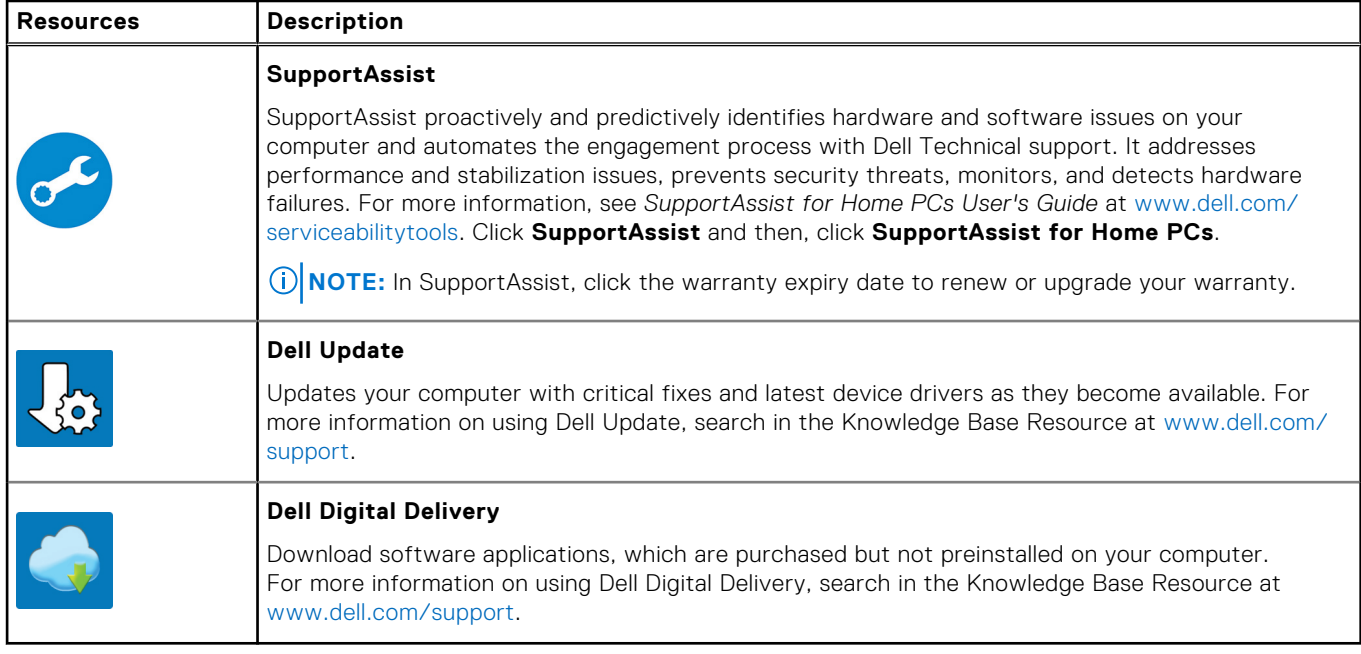

### **LED behavior of the power adapter**

Typically, the LED on the assembled-power adapter remains on when the adapter is connected to a power source and to your computer.

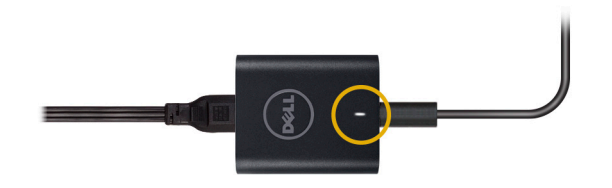

However, the LED on the power adapter you receive may operate in the following manner - this is normal-operating behavior:

- The LED flashes six times for about 12 secs, and then turns off when the USB-C cable is connected from the assembledpower adapter to the USB-C port on your computer.
- The LED turns on for about 10 secs, and then turns off when the AC-adapter cable is connected to the power adapter (but the USB-C cable is not connected to the power adapter).

# **Views of XPS 13 Plus 9320**

### <span id="page-5-0"></span>**Left**

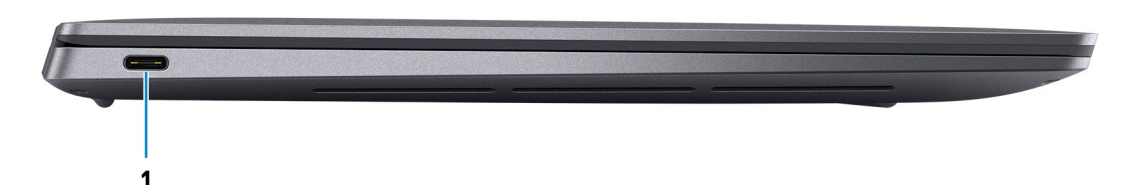

#### 1. **Thunderbolt 4 USB Type-C port with Power Delivery**

Supports USB4 Gen 3 Type-C, DisplayPort 2.0, Thunderbolt 4 and also enables you to connect to an external display using a display adapter. Provides data transfer rates of up to 20 Gbps for USB4 Gen 3 and up to 40 Gbps for Thunderbolt 4. Supports Power Delivery that enables two-way power supply between devices. Provides up to 5 V/3 A power output that enables faster charging.

- **NOTE:** You can connect a Dell Docking Station to the Thunderbolt 4 ports. For more information, see the knowledge base article [000124295](https://www.dell.com/support/kbdoc/000124295/) at [www.dell.com/support](https://www.dell.com/support).
- **NOTE:** There are two Thunderbolt 4 ports on this computer. Connect the USB Type-C power adapter to only one of the two USB Type-C ports.
- **NOTE:** A USB Type-C to DisplayPort adapter (sold separately) is required to connect a DisplayPort device.

### **Right**

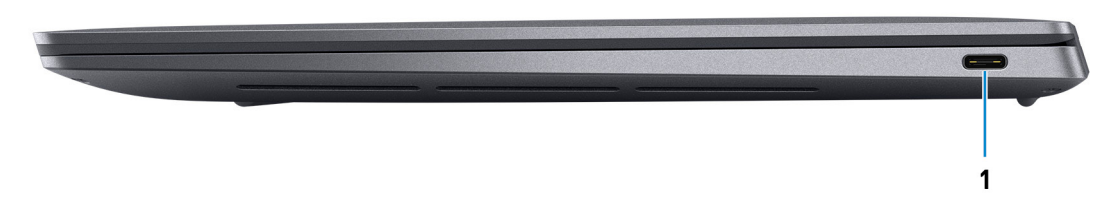

#### 1. **Thunderbolt 4 USB Type-C port with Power Delivery**

Supports USB4 Gen 3 Type-C, DisplayPort 2.0, Thunderbolt 4 and also enables you to connect to an external display using a display adapter. Provides data transfer rates of up to 20 Gbps for USB4 Gen 3 and up to 40 Gbps for Thunderbolt 4. Supports Power Delivery that enables two-way power supply between devices. Provides up to 5 V/3 A power output that enables faster charging.

**NOTE:** You can connect a Dell Docking Station to the Thunderbolt 4 ports. For more information, see the knowledge base article [000124295](https://www.dell.com/support/kbdoc/000124295/) at [www.dell.com/support](https://www.dell.com/support).

**NOTE:** There are two Thunderbolt 4 ports on this computer. Connect the USB Type-C power adapter to only one of the two USB Type-C ports.

**NOTE:** A USB Type-C to DisplayPort adapter (sold separately) is required to connect a DisplayPort device.

## <span id="page-6-0"></span>**Top**

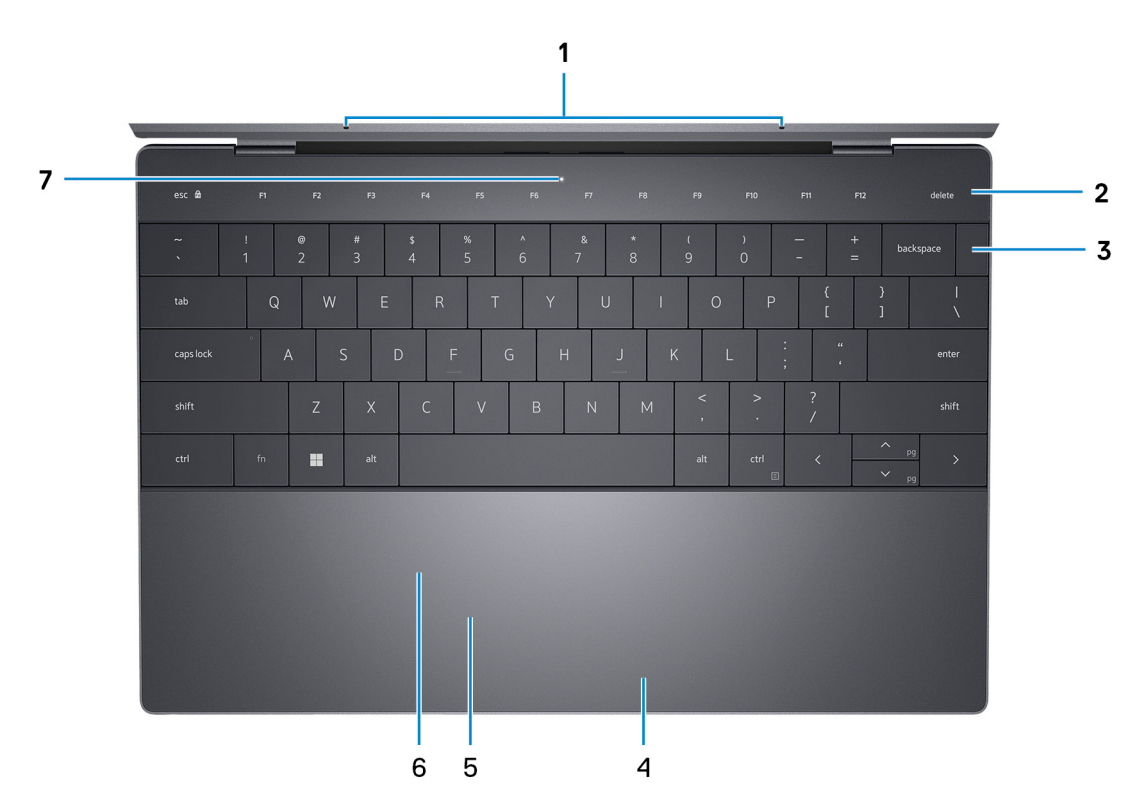

#### 1. **Microphones (2)**

Provide digital sound input for audio recording, voice calls, and so on. **NOTE:** The microphones are optional, depending on the configuration ordered.

#### 2. **Capacitive touch panel**

Displays media and display control keys or standard function keys, with **esc** and **delete** keys.

Press and hold the **fn** key on the physical keyboard to switch to the next set of keys.

Press the **fn** key on the physical keyboard and the **esc** key on the capacitive touch panel to switch to the next set of keys and lock the mode of the panel.

#### 3. **Power button with fingerprint reader**

Press to turn on the computer if it is turned off, in sleep state, or in hibernate state.

When the computer is turned on, press the power button to put the computer into sleep state; press and hold the power button for 10 seconds to force shut-down the computer.

Place your finger on the power button to log in with the fingerprint reader.

**NOTE:** You can customize power-button behavior in Windows. For more information, see *Me and My Dell* at [www.dell.com/support/manuals](https://www.dell.com/support/manuals).

#### 4. **Right-click area**

Press to right-click.

#### 5. **Left-click area**

Press to left-click.

#### 6. **Haptic touchpad**

Move your finger on the touchpad to move the mouse pointer. Tap to left-click and two fingers tap to right-click.

#### 7. **Service LED**

The service LED is used for troubleshooting with a Dell service representative. The LED emits amber or white light.

### <span id="page-7-0"></span>**Display**

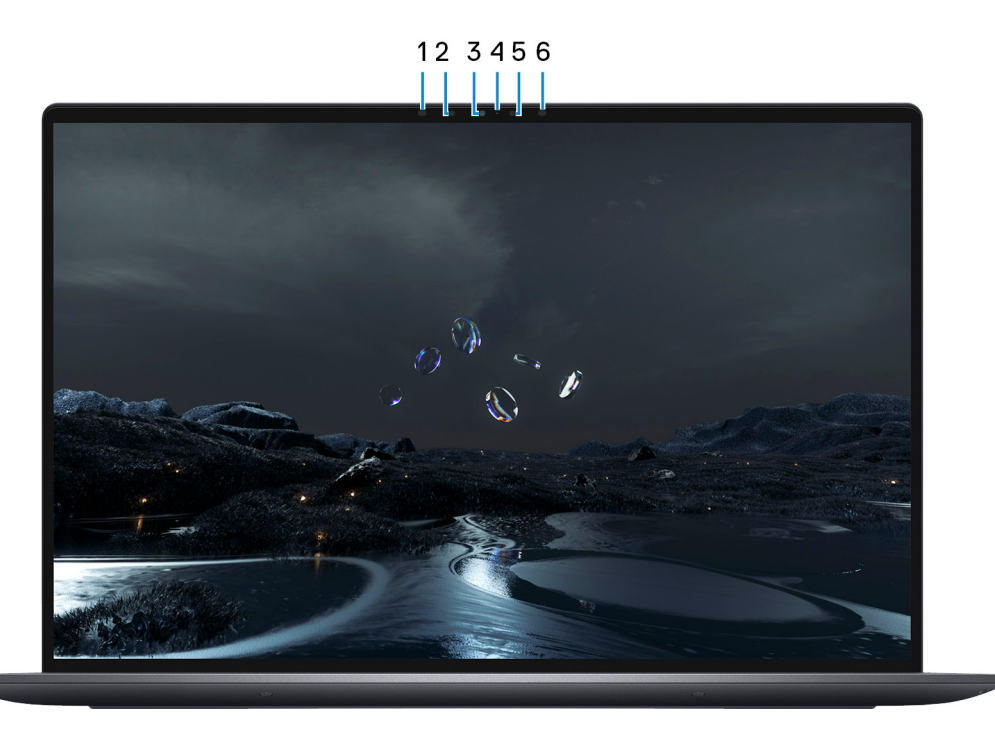

#### 1. **Infrared emitter**

Emits infrared light, which enables the infrared camera to sense and track motion. **NOTE:** The infrared emitter is not available if the camera is not included in the configuration ordered.

#### 2. **Infrared camera**

Enhances security when paired with Windows Hello face authentication.

#### 3. **RGB and infrared camera**

Enables you to video chat, capture photos, and record videos in RGB and infrared. **NOTE:** The RGB and infrared camera is optional, depending on the configuration ordered.

#### 4. **Camera-status light**

Turns on when the camera is in use.

**NOTE:** The camera-status light is not available if the camera is not included in the configuration ordered.

#### 5. **Ambient-light sensor**

The sensor detects the ambient light and automatically adjusts the keyboard backlight and display brightness.

#### 6. **Infrared emitter**

Emits infrared light, which enables the infrared camera to sense and track motion.

**NOTE:** The infrared emitter is not available if the camera is not included in the configuration ordered.

### <span id="page-8-0"></span>**Bottom**

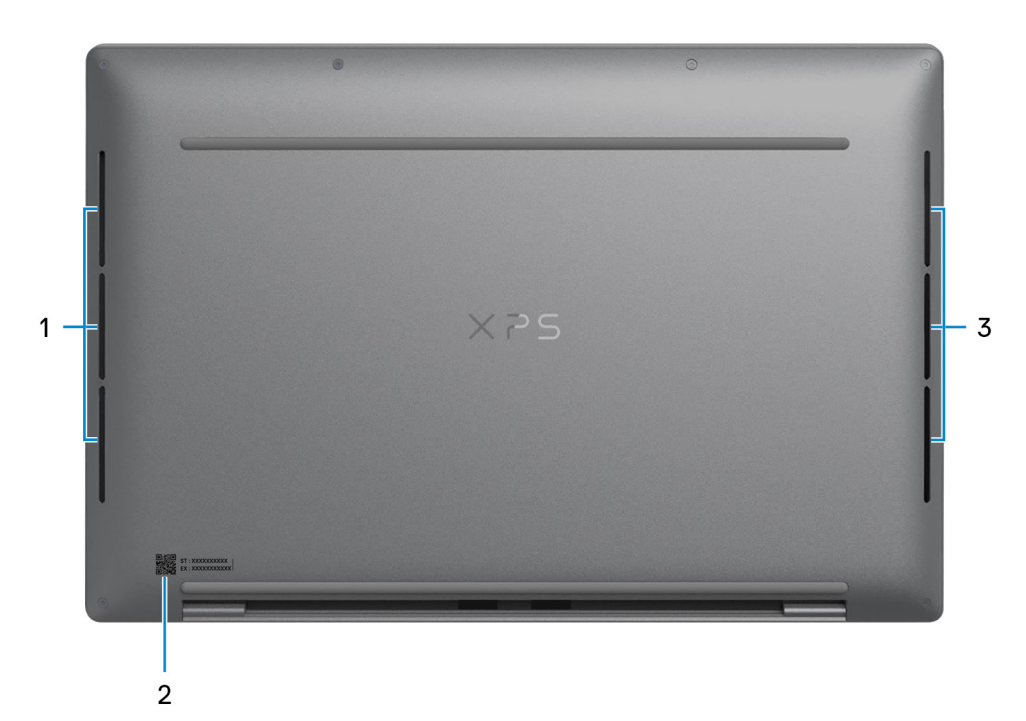

#### 1. **Left speaker**

Provides audio output.

#### 2. **Service Tag label**

The Service Tag is a unique alphanumeric identifier that enables Dell service technicians to identify the hardware components in your computer and access warranty information.

#### 3. **Right speaker**

Provides audio output.

**3**

# **Specifications of XPS 13 Plus 9320**

### <span id="page-9-0"></span>**Dimensions and weight**

The following table lists the height, width, depth, and weight of your XPS 13 Plus 9320.

#### **Table 2. Dimensions and weight**

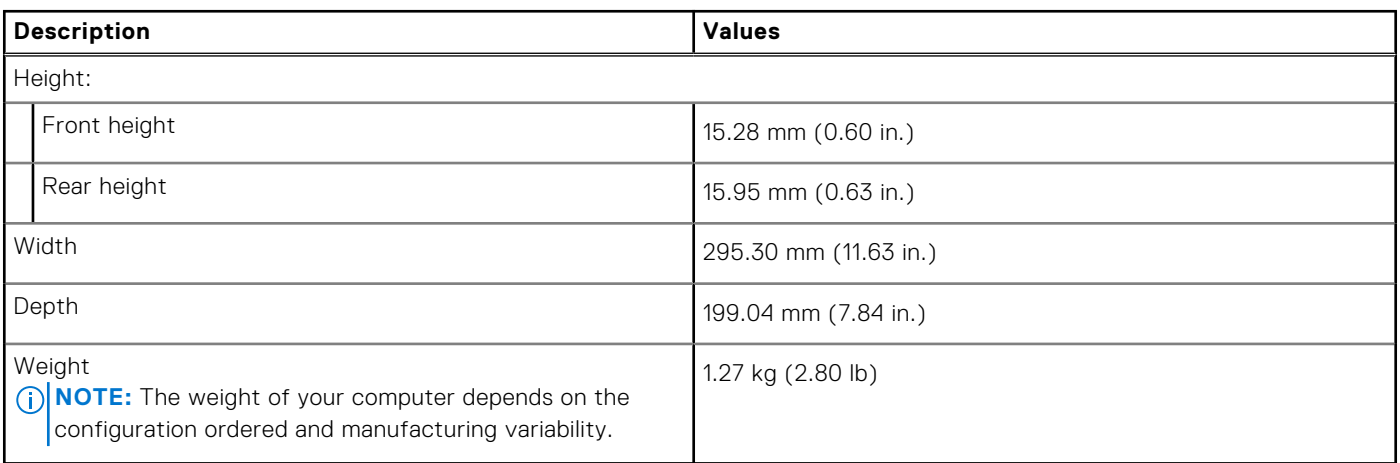

### **Processor**

The following table lists the details of the processors supported by your XPS 13 Plus 9320.

#### **Table 3. Processor**

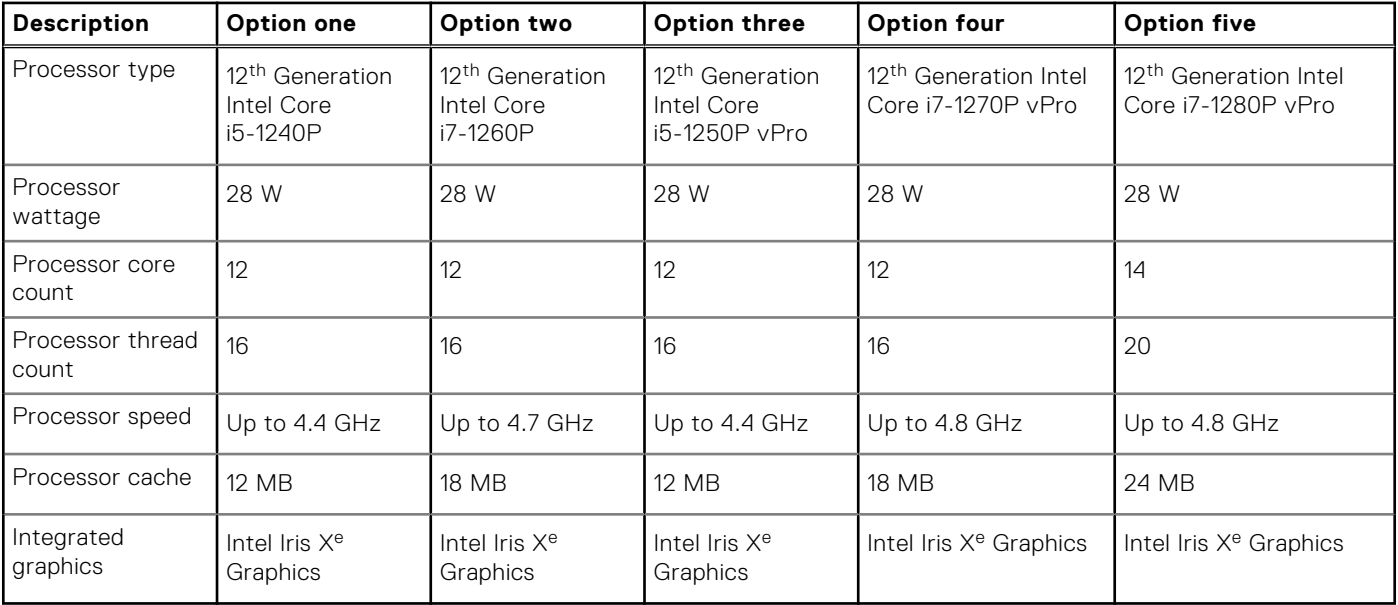

# <span id="page-10-0"></span>**Chipset**

The following table lists the details of the chipset supported by your XPS 13 Plus 9320.

#### **Table 4. Chipset**

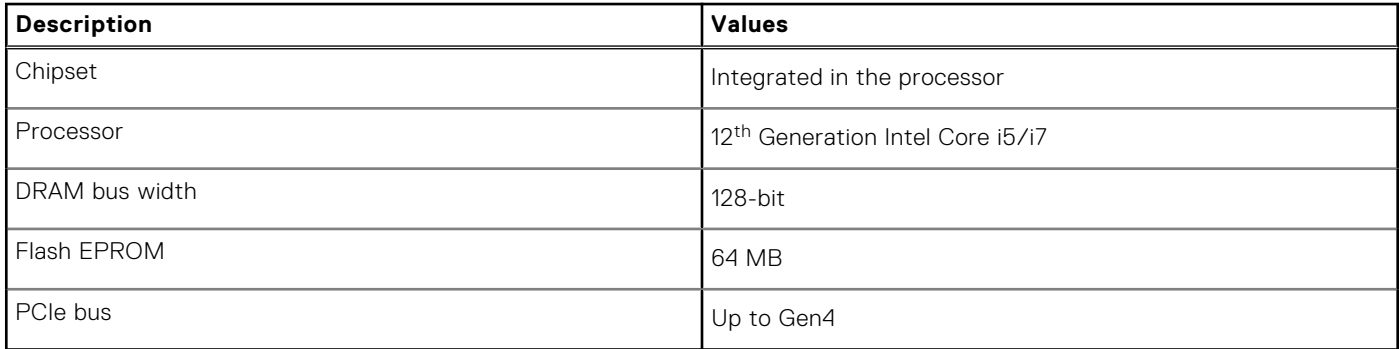

## **Operating system**

Your XPS 13 Plus 9320 supports the following operating systems:

- Windows 11 Home, 64-bit
- Windows 11 Pro, 64-bit
- Windows 11 Pro National Academic, 64-bit

## **Memory**

The following table lists the memory specifications of your XPS 13 Plus 9320.

#### **Table 5. Memory specifications**

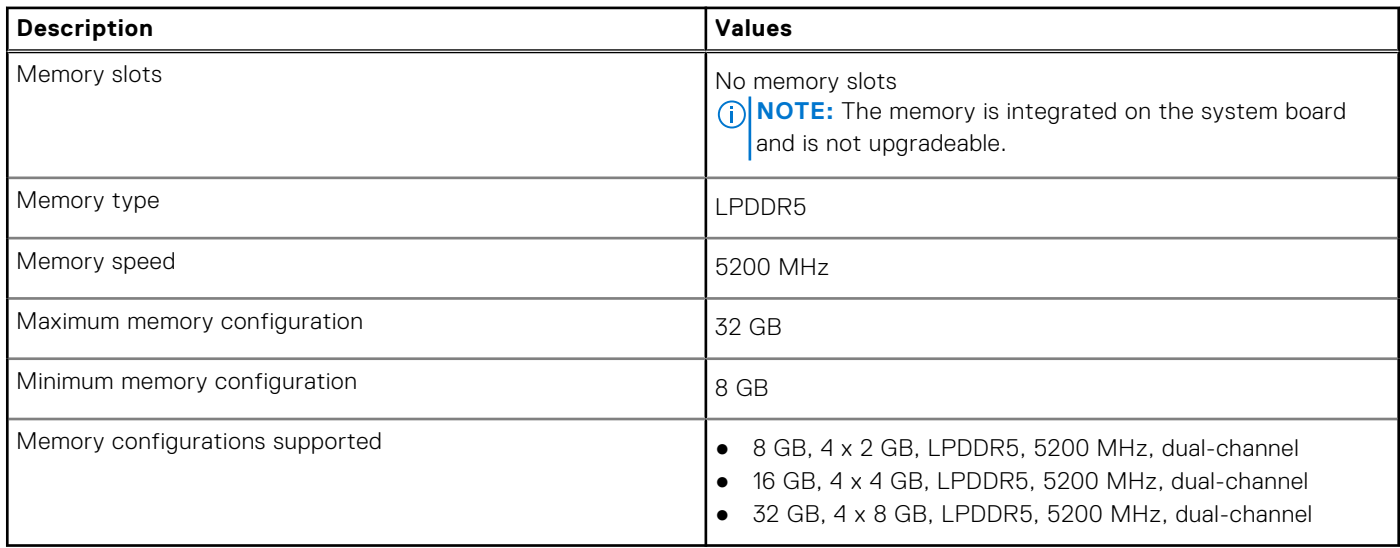

# <span id="page-11-0"></span>**External ports**

The following table lists the external ports on your XPS 13 Plus 9320.

#### **Table 6. External ports**

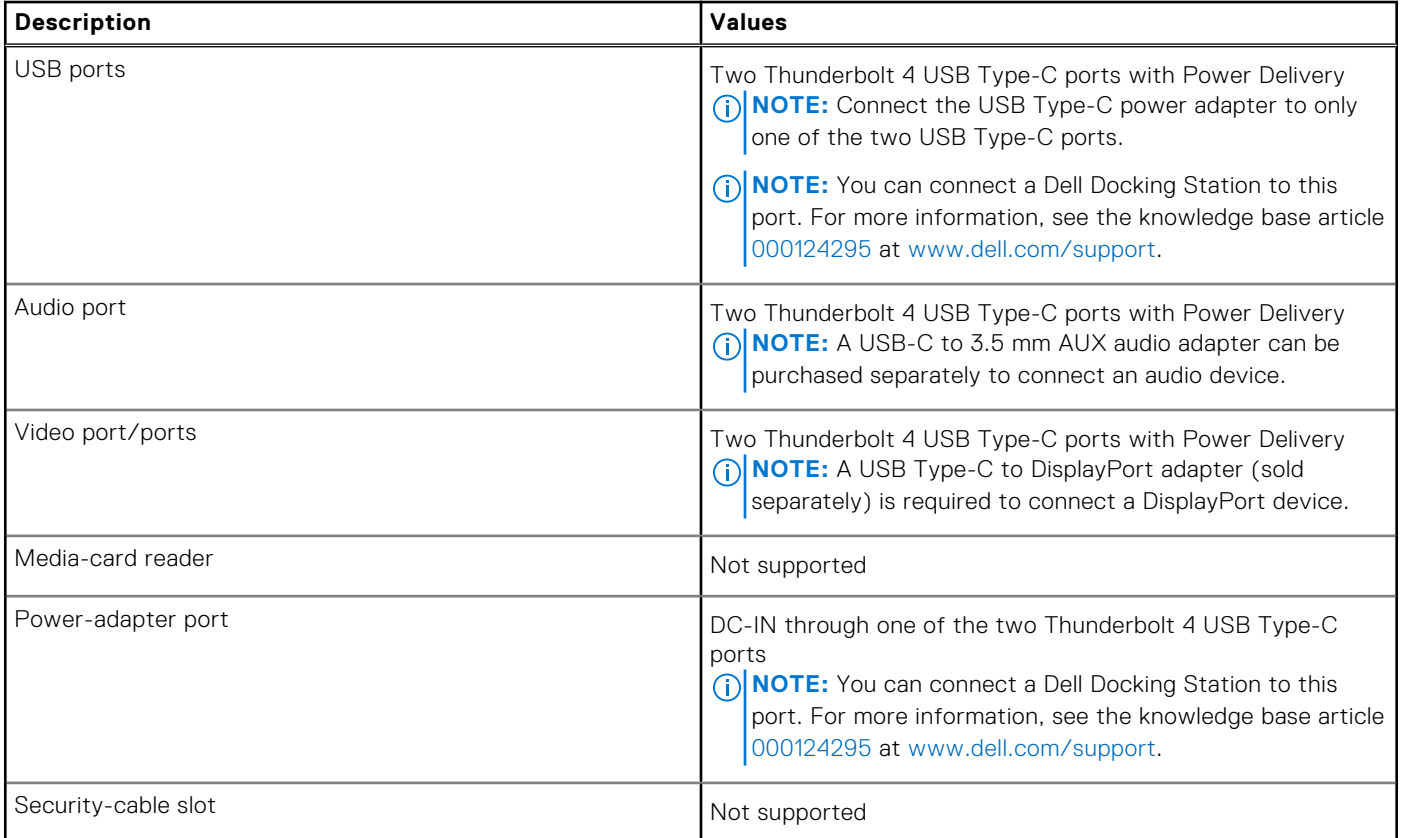

### **Internal slots**

The following table lists the internal slots of your XPS 13 Plus 9320.

#### **Table 7. Internal slots**

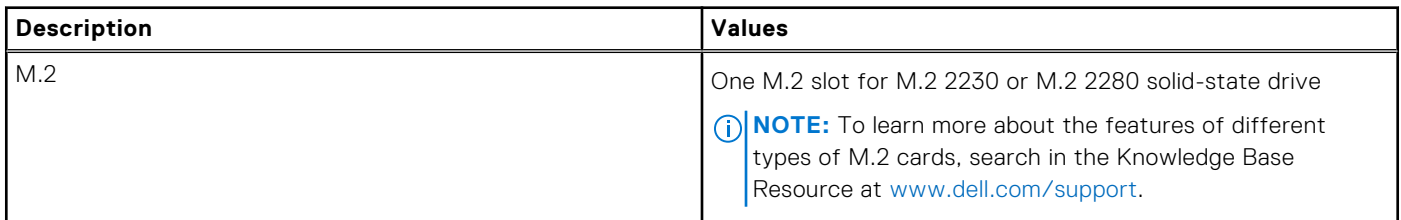

## **Wireless module**

The following table lists the Wireless Local Area Network (WLAN) module supported on your XPS 13 Plus 9320.

#### **Table 8. Wireless module specifications**

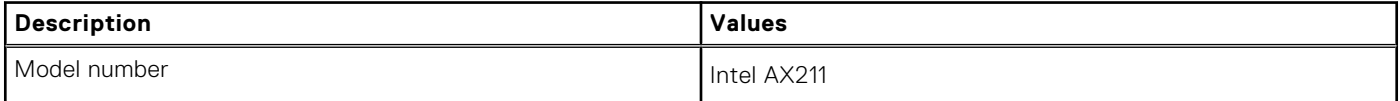

#### <span id="page-12-0"></span>**Table 8. Wireless module specifications (continued)**

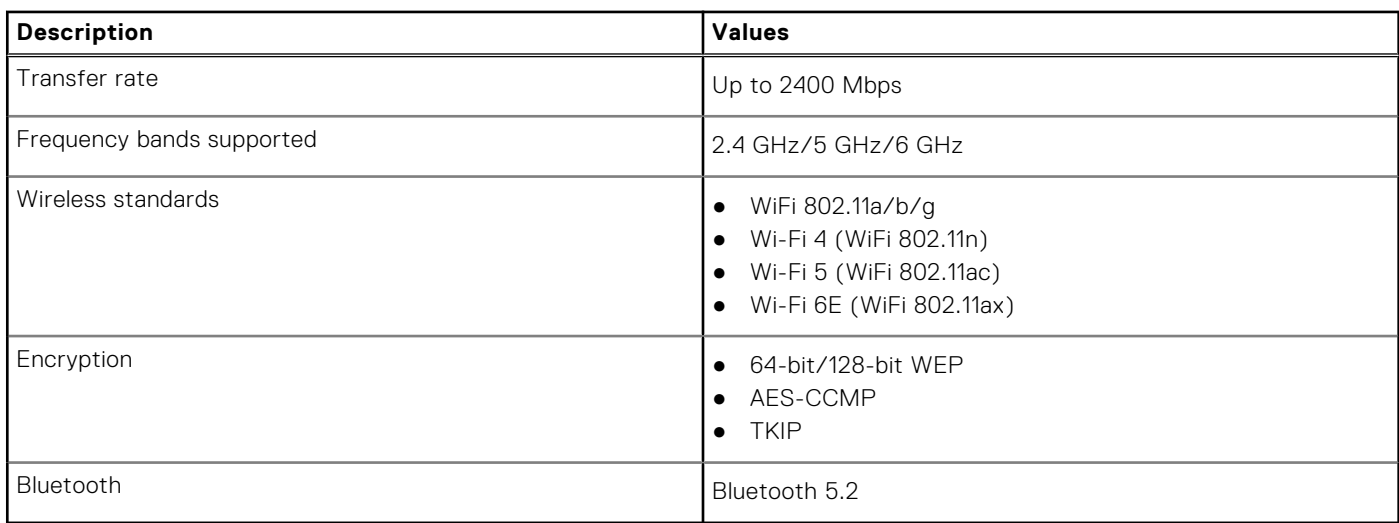

# **Audio**

The following table lists the audio specifications of your XPS 13 Plus 9320.

#### **Table 9. Audio specifications**

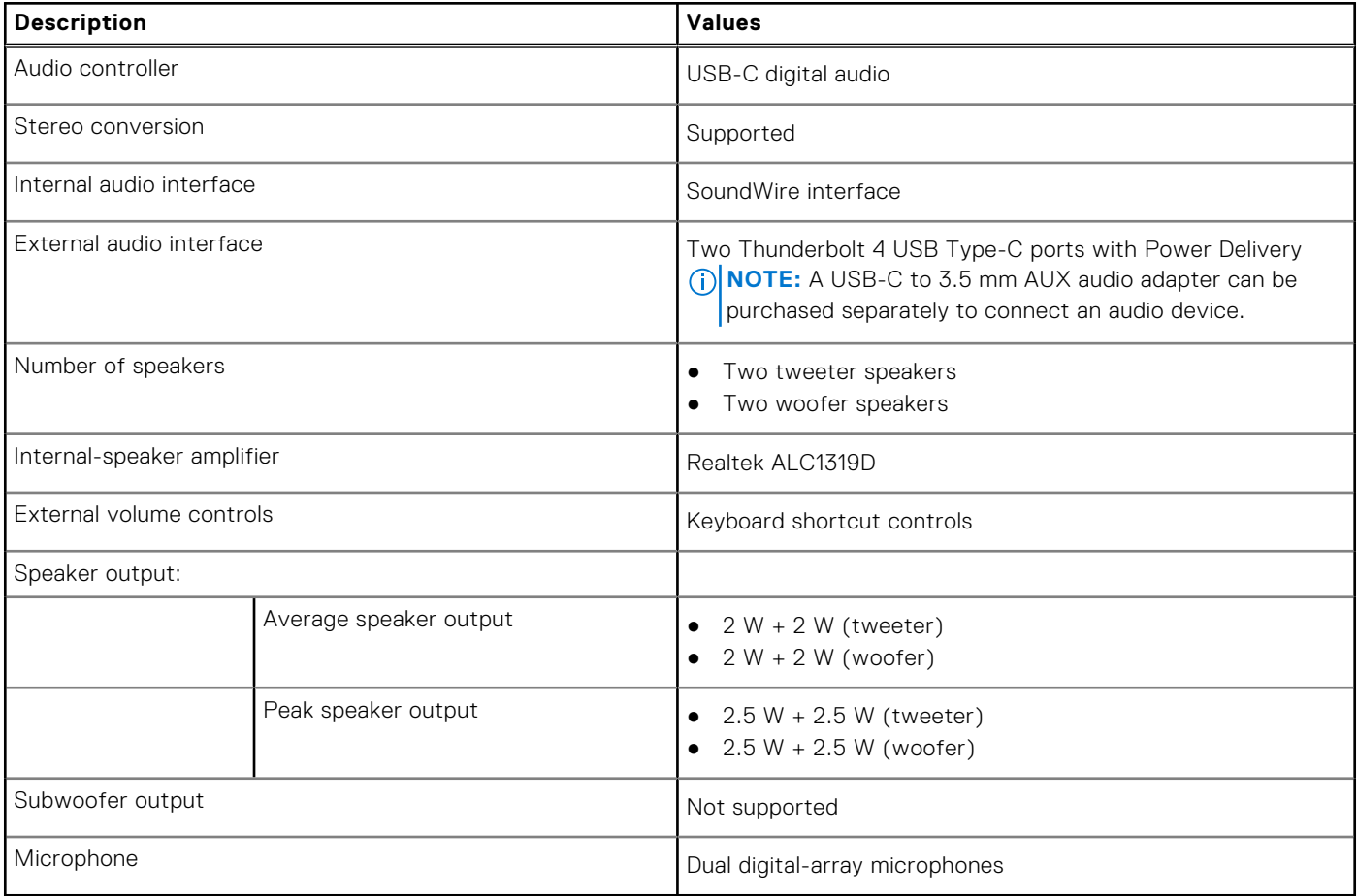

## <span id="page-13-0"></span>**Storage**

This section lists the storage options on your XPS 13 Plus 9320.

Your XPS 13 Plus 9320 supports one M.2 2230 or M.2 2280 solid-state drive.

#### **Table 10. Storage specifications**

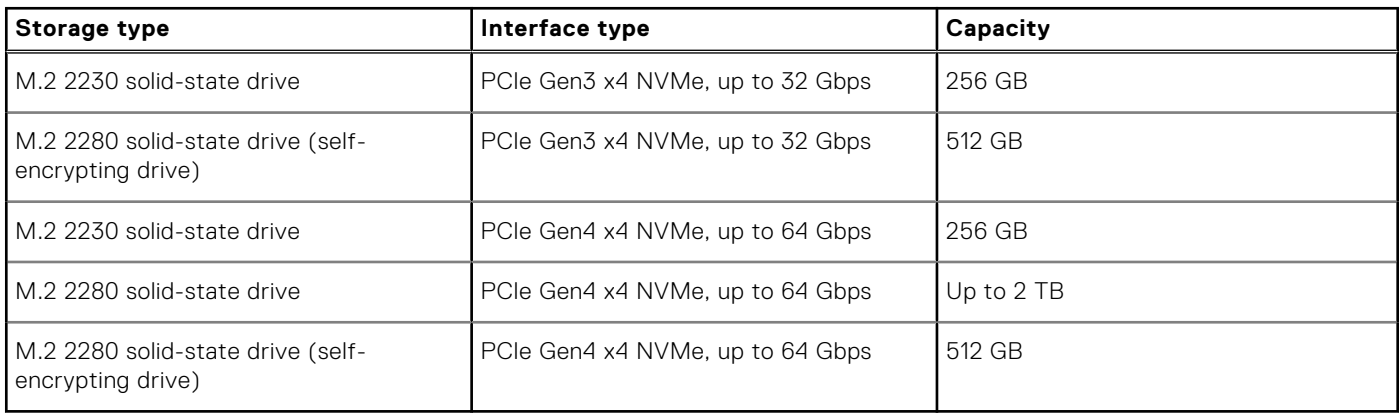

### **Keyboard**

The following table lists the keyboard specifications of your XPS 13 Plus 9320.

#### **Table 11. Keyboard specifications**

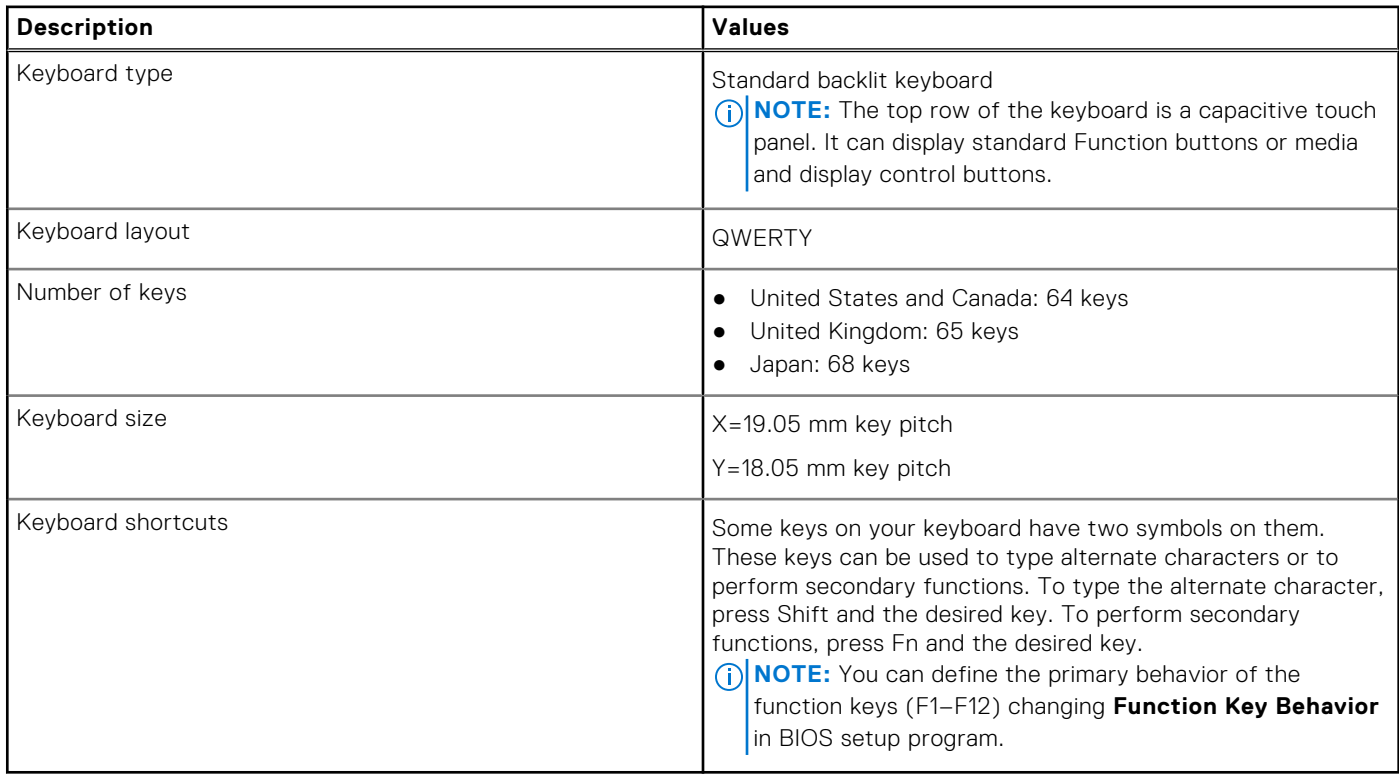

## <span id="page-14-0"></span>**Camera**

The following table lists the camera specifications of your XPS 13 Plus 9320.

#### **Table 12. Camera specifications**

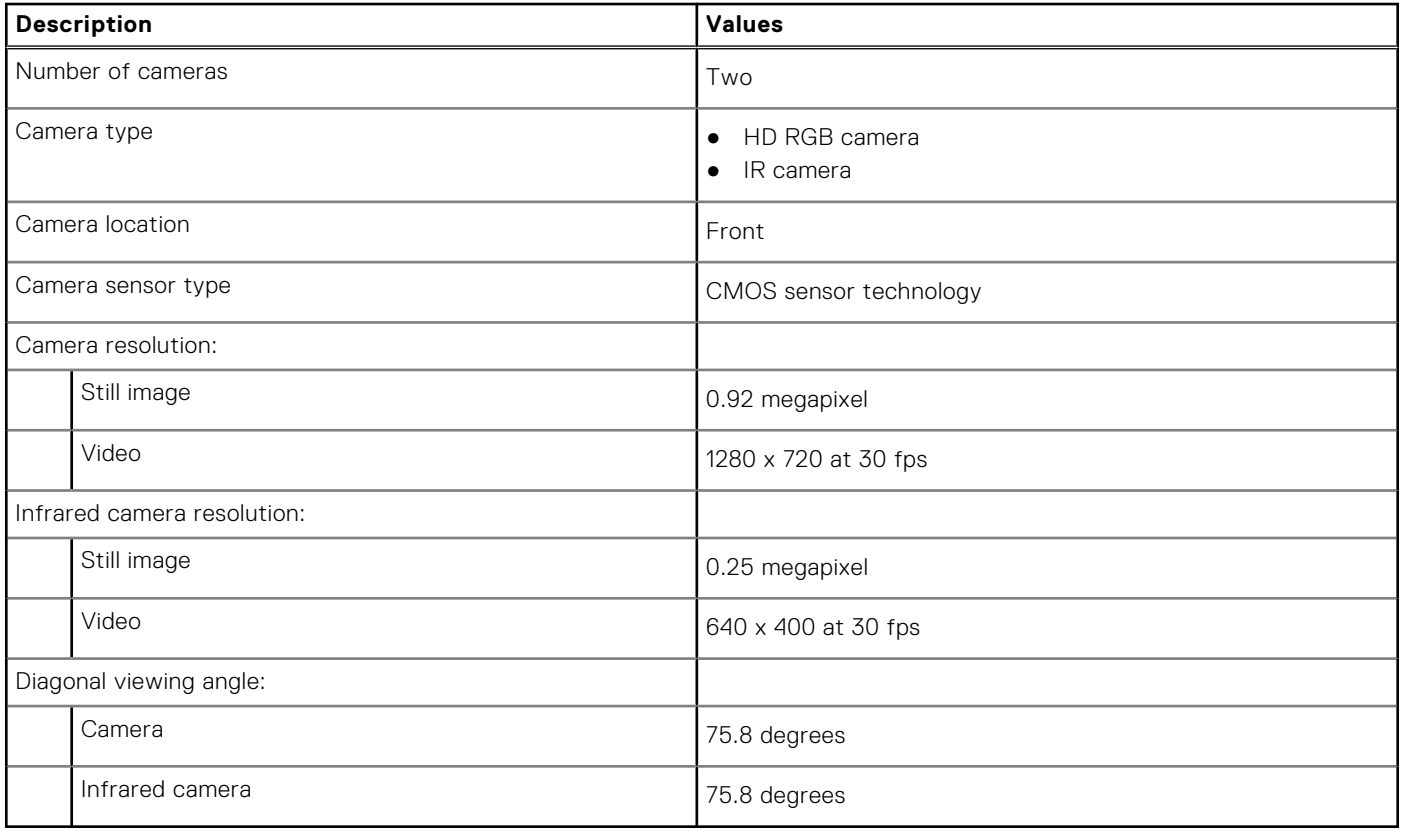

## **Touchpad**

The following table lists the touchpad specifications of your XPS 13 Plus 9320.

#### **Table 13. Touchpad specifications**

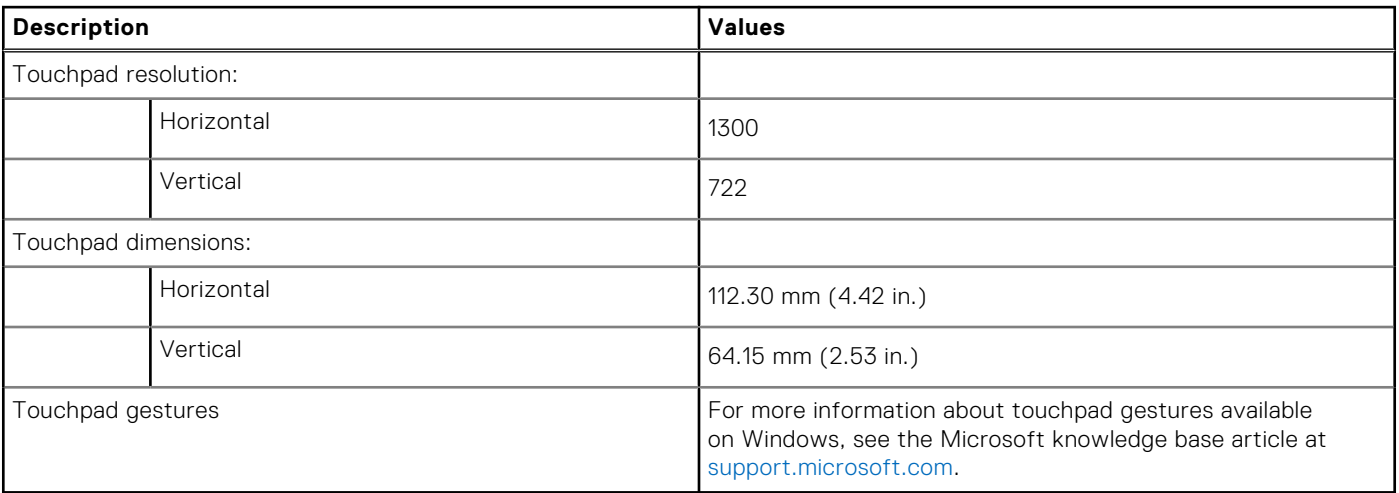

## <span id="page-15-0"></span>**Power adapter**

The following table lists the power adapter specifications of your XPS 13 Plus 9320.

#### **Table 14. Power adapter specifications**

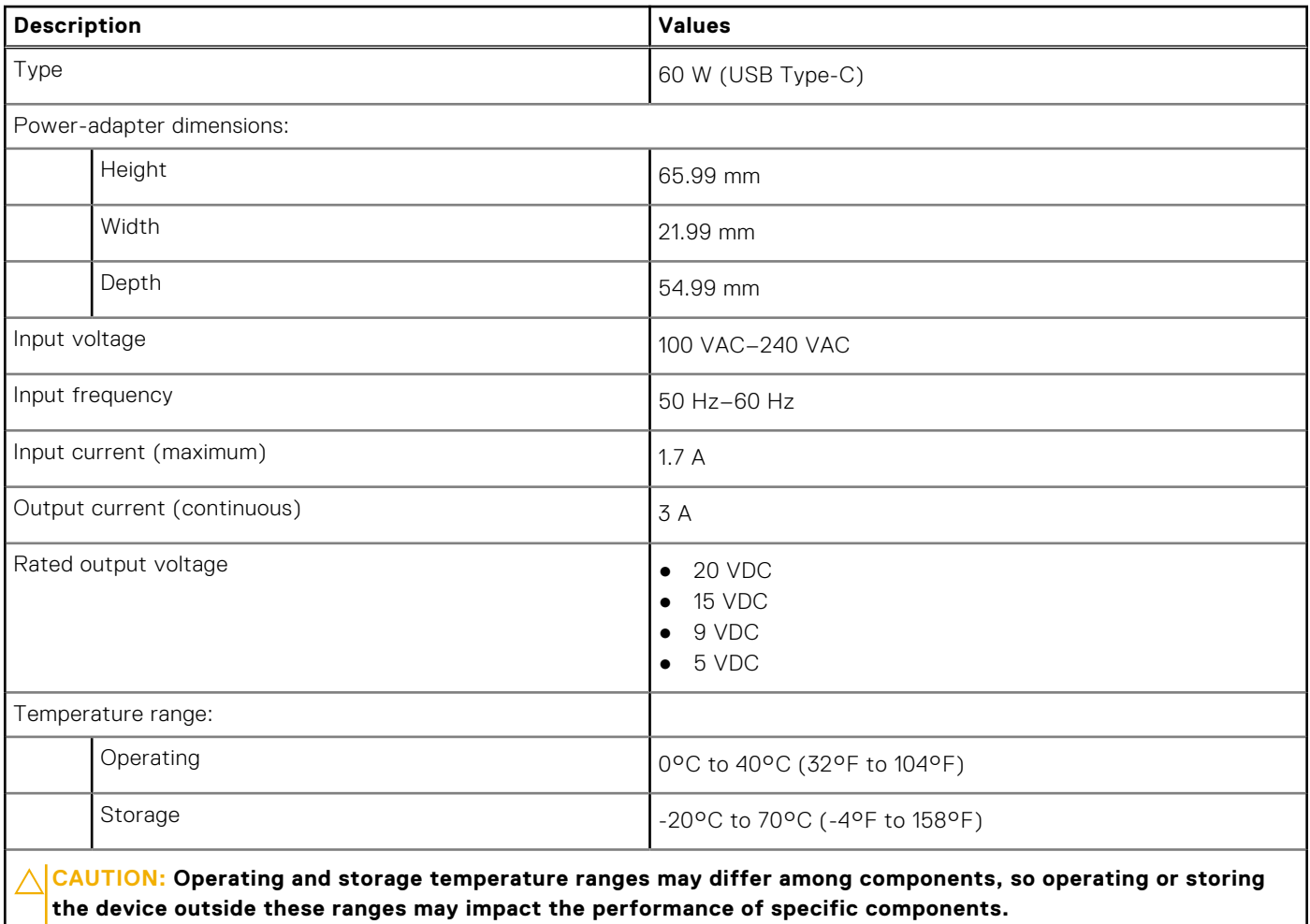

### **Battery**

The following table lists the battery specifications of your XPS 13 Plus 9320.

#### **Table 15. Battery specifications**

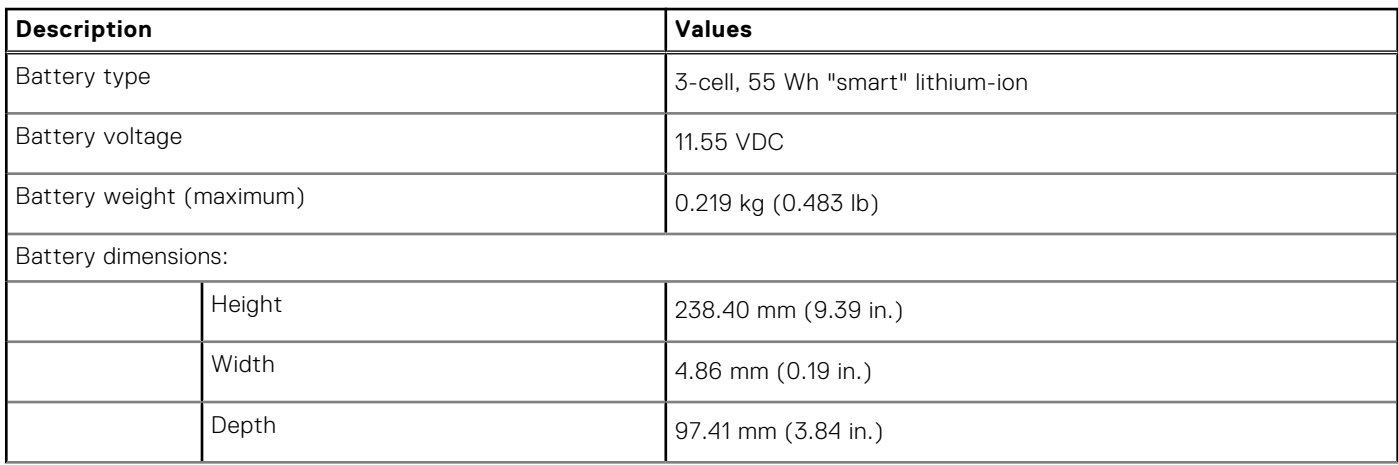

#### <span id="page-16-0"></span>**Table 15. Battery specifications (continued)**

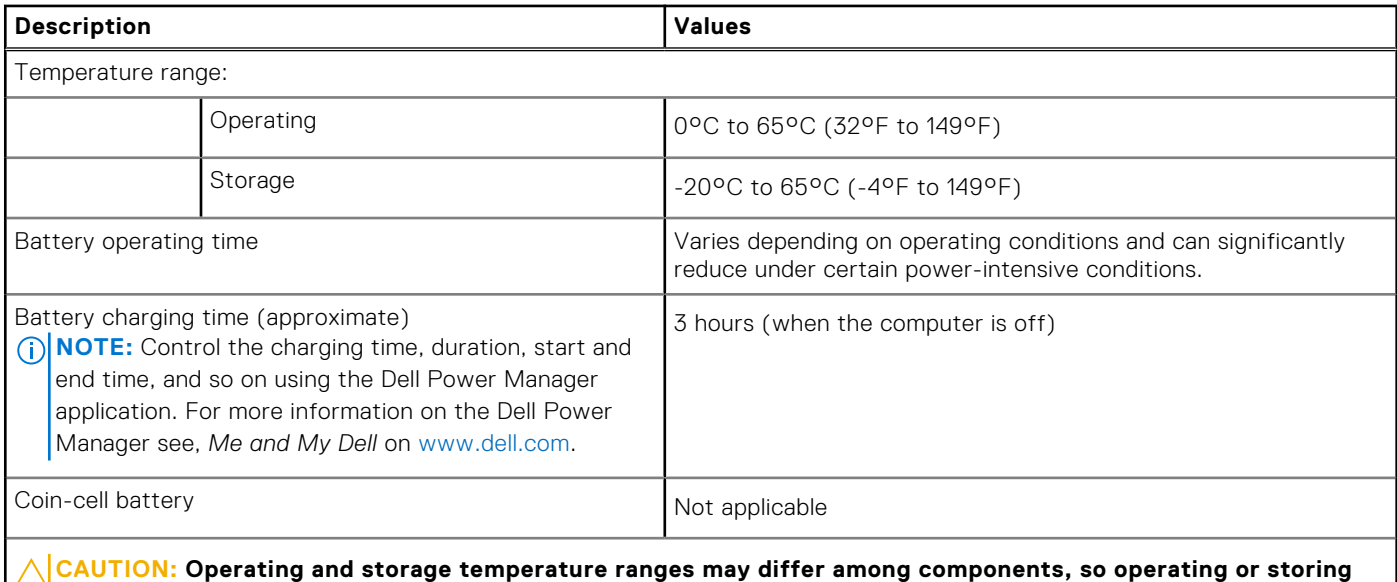

**the device outside these ranges may impact the performance of specific components.**

 $\bigwedge\big\vert$ CAUTI<mark>ON:</mark> Dell recommends that you charge the battery regularly for optimal power consumption. If your **battery charge is completely depleted, connect the power adapter, turn on your computer, and then restart your computer to reduce the power consumption.**

# **Display**

The following table lists the display specifications of your XPS 13 Plus 9320.

#### **Table 16. Display specifications**

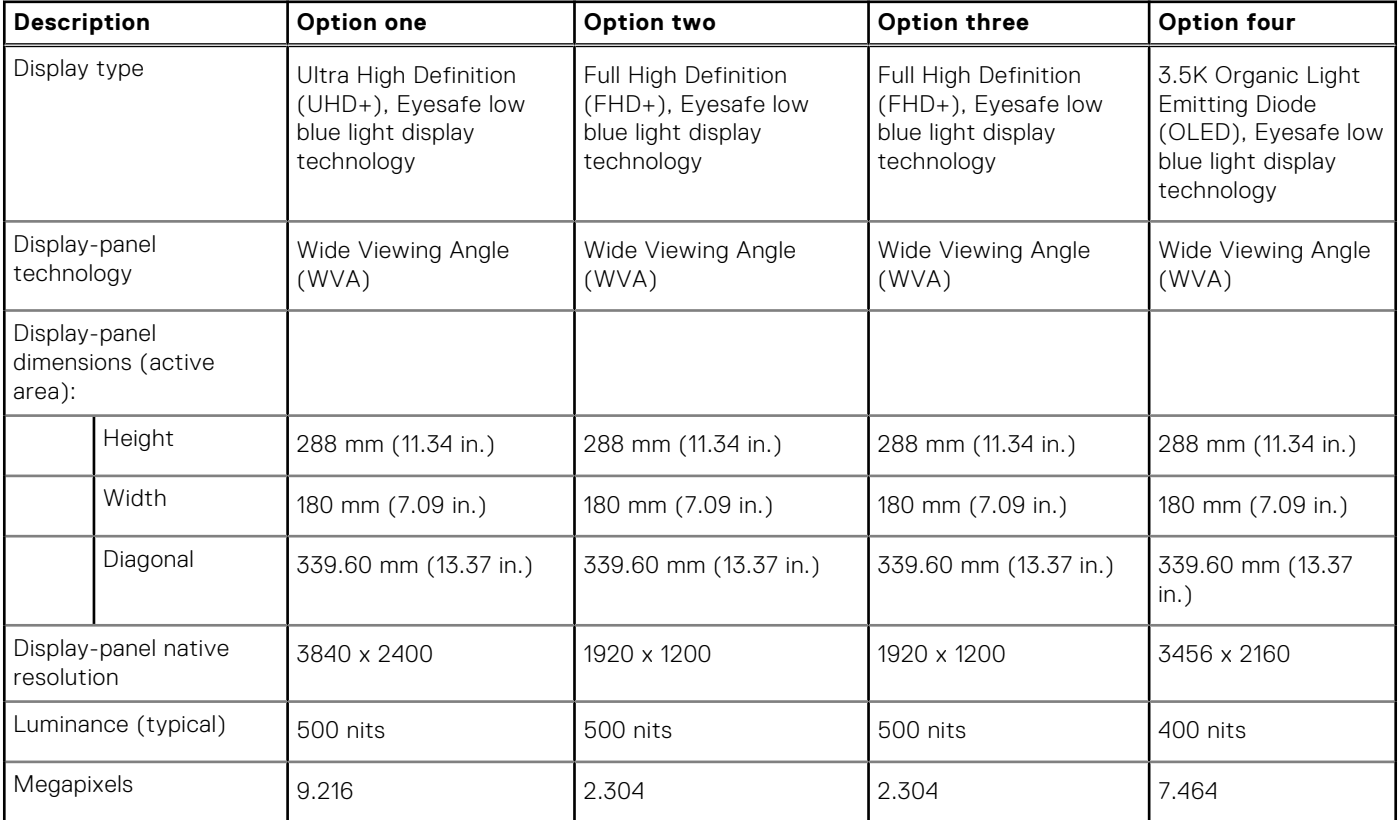

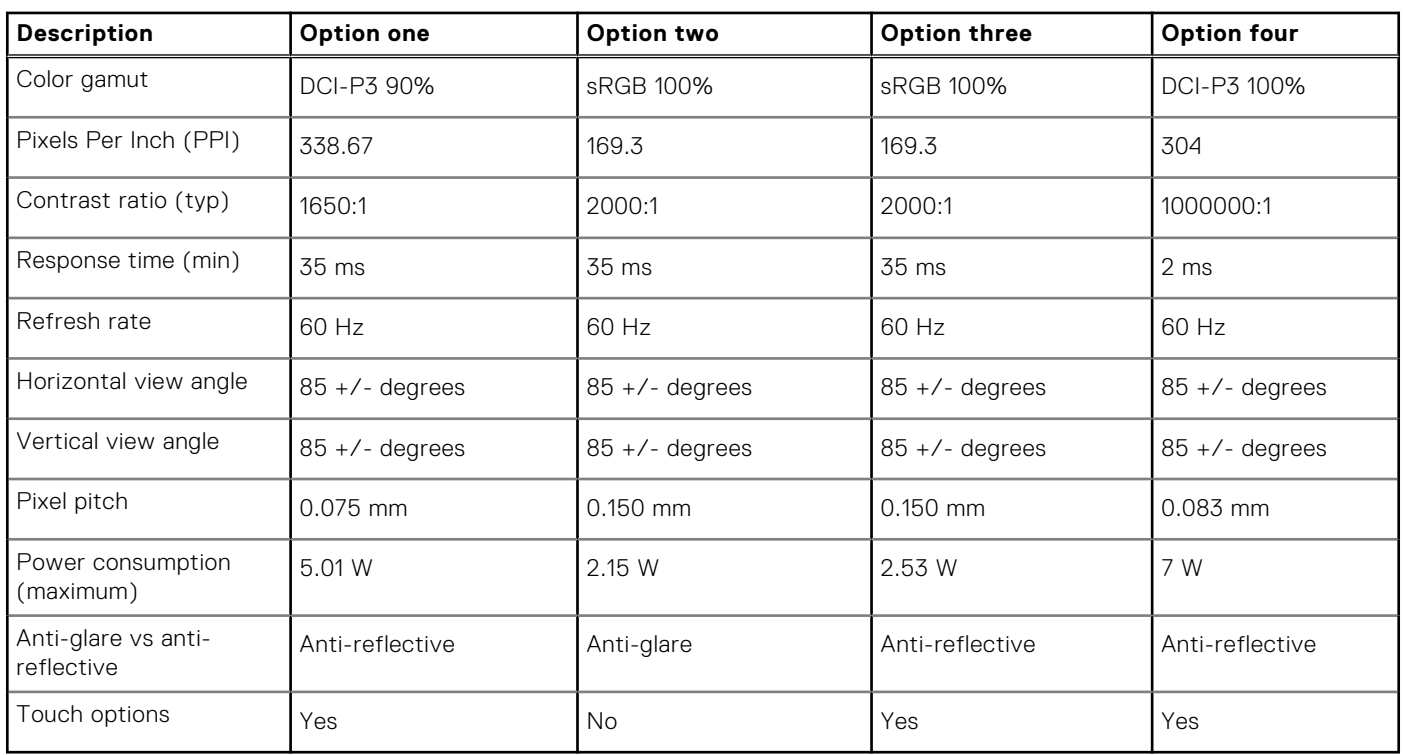

#### <span id="page-17-0"></span>**Table 16. Display specifications (continued)**

### **GPU—Integrated**

The following table lists the specifications of the integrated Graphics Processing Unit (GPU) supported by your XPS 13 Plus 9320.

#### **Table 17. GPU—Integrated**

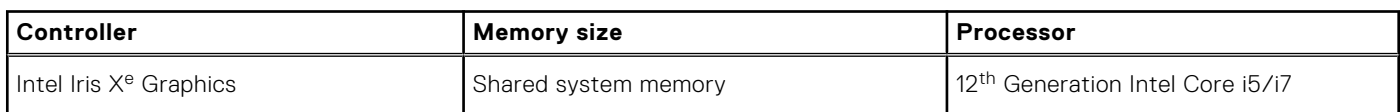

## **Operating and storage environment**

This table lists the operating and storage specifications of your XPS 13 Plus 9320.

**Airborne contaminant level:** G1 as defined by ISA-S71.04-1985

#### **Table 18. Computer environment**

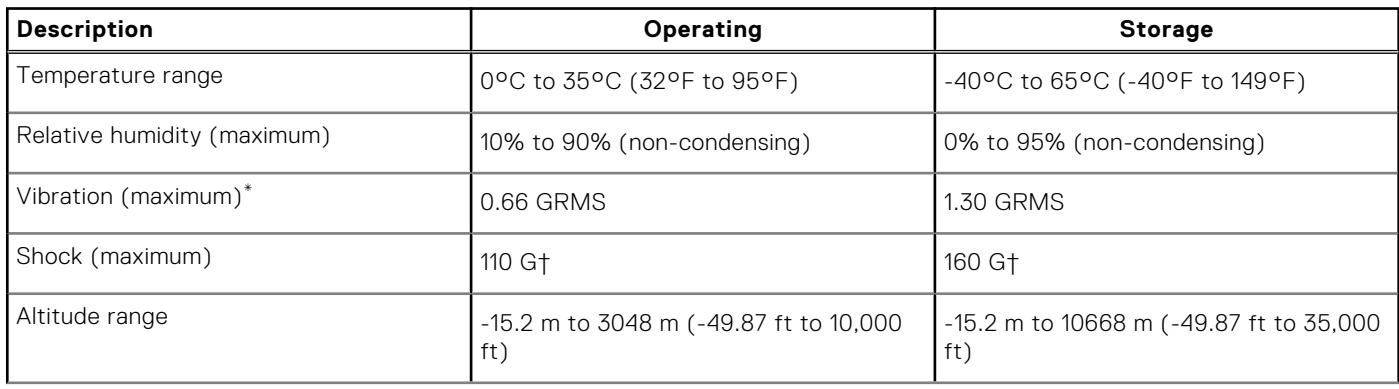

#### **Table 18. Computer environment (continued)**

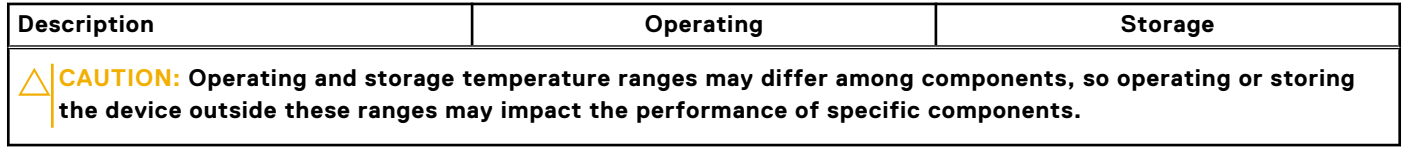

\* Measured using a random vibration spectrum that simulates user environment.

† Measured using a 2 ms half-sine pulse.

# <span id="page-19-0"></span>**Keyboard shortcuts of XPS 13 Plus 9320**

**NOTE:** Keyboard characters may differ depending on the keyboard language configuration. Keys that are used for shortcuts remain the same across all language configurations.

Some keys on your keyboard have two symbols on them. These keys can be used to type alternate characters or to perform secondary functions. The symbol that is shown on the lower part of the key refers to the character that is typed out when the key is pressed. If you press **shift** and the key, the symbol that is shown on the upper part of the key is typed out. For example, if you press **2**, **2** is typed out; if you press **Shift** + **2**, **@** is typed out.

The top row of the keyboard is a capacitive touch panel. The **fn** mechanical key toggles between the keys **F1**-**F12** and keys for multi-media control. Releasing the **fn** key switches back to the previous mode.

Pressing the **fn** key and the **esc** key locks the "mode" of the capacitive touch panel. If the computer restarts, the default mode will be the last mode set by the user before the computer is restarted.

The **fn** key is also used with selected keys on the keyboard to invoke other secondary functions.

#### **Table 19. List of keyboard shortcuts**

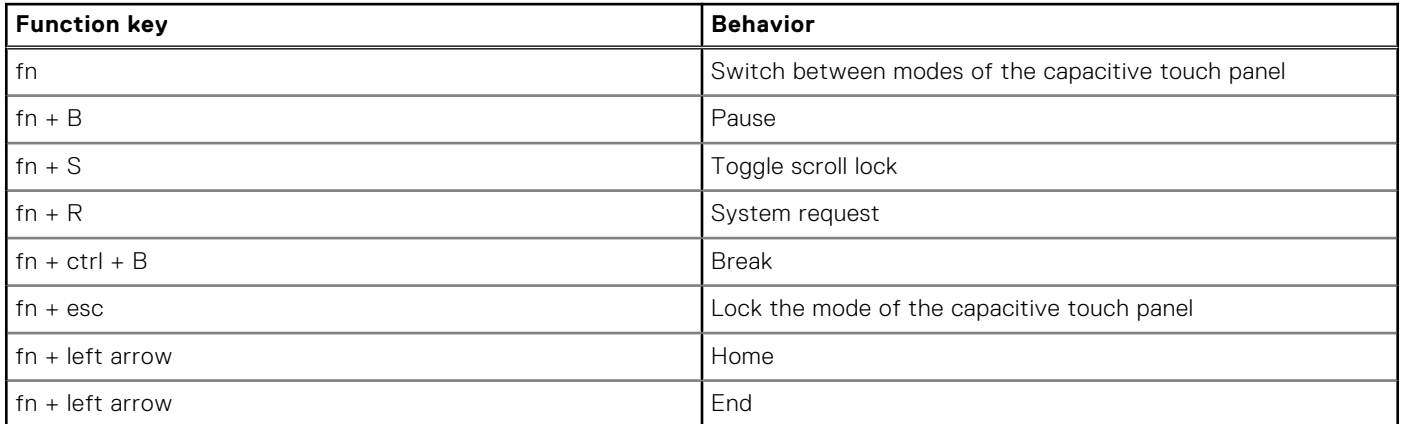

**5**

# **Getting help and contacting Dell**

### <span id="page-20-0"></span>Self-help resources

You can get information and help on Dell products and services using these self-help resources:

#### **Table 20. Self-help resources**

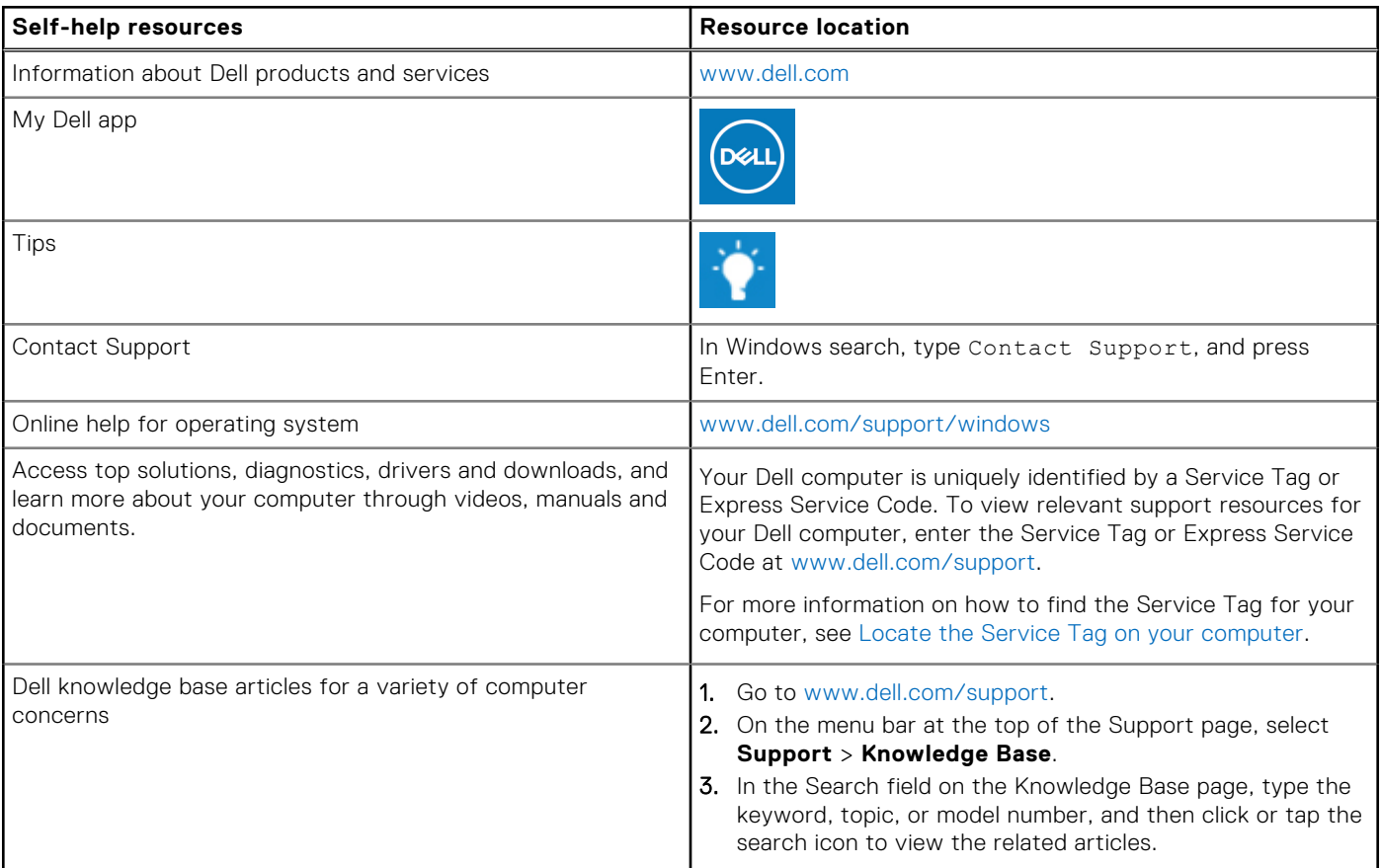

### Contacting Dell

To contact Dell for sales, technical support, or customer service issues, see [www.dell.com/contactdell](https://www.dell.com/contactdell).

**NOTE:** Availability varies by country/region and product, and some services may not be available in your country/region.

**(i)** NOTE: If you do not have an active Internet connection, you can find contact information about your purchase invoice, packing slip, bill, or Dell product catalog.